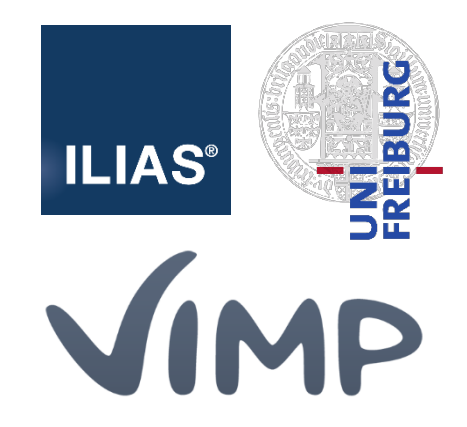

# ViMP ILIAS Plugin

Kurzanleitung

**Autor:** Uni Freiburg

### **1. Neues Video einbinden**

1.1 Möchten Sie ein neues Video-Objekt in einen Kursraum einfügen, klicken Sie auf der Seite Ihres Kurses auf [Neues Objekt hinzufügen] und dann auf [ViMP].

Der Eintrag steht in allen neu angelegten Kursen zur Verfügung.

Um das Plugin auch in bestehenden Kursen nutzen zu können, müssen erst die Rechte nachgezogen werden. Bitte melden Sie sich hierfür bei der entsprechenden Stelle Ihres Rechenzentrums.

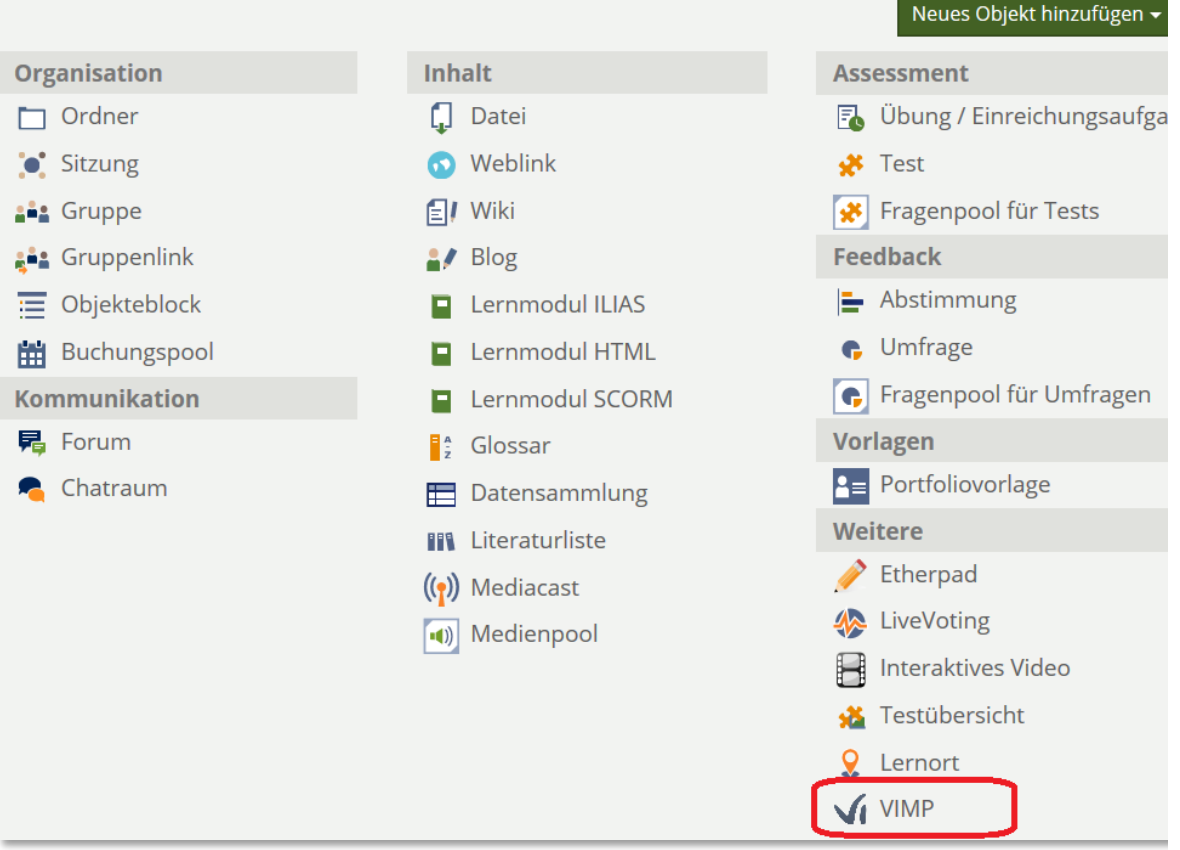

1.2 Im nächsten Schritt müssen Sie den [Titel] Ihres Video-Objekts eingeben, außerdem können Sie (optional) eine [Beschreibung] einfügen.

Markieren Sie zudem das Feld [Online], falls das Video-Objekt sofort sichtbar sein soll, ansonsten lässt sich dies später verändern (siehe 4.1).

Zusätzlich können Sie eine [Darstellung] auswählen, wie Ihre Videos im Video-Objekt angezeigt werden sollen (siehe Beispiele unter 4.1).

1.3 Danach klicken Sie auf [Erstellen].

Alle Einstellungen lassen sich auch nachträglich noch vom Besitzer ändern, indem Sie auf den Reiter [Einstellungen] klicken (Siehe 4).

1.4 Bitte klicken Sie im nächsten Schritt im Reiter [Inhalt] auf [Videodaten neu laden], sodass die Liste Ihrer (ggf. bereits auf ViMP) hochgeladenen Videos aktualisiert wird.

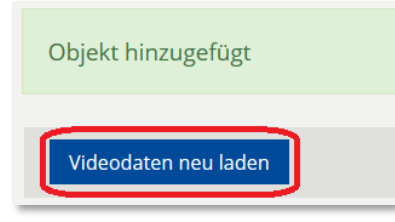

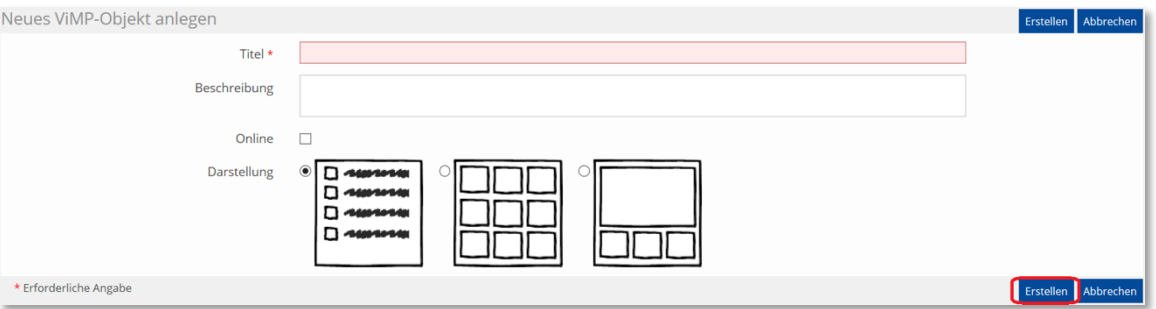

## **2. Neues Video in Video-Objekt einbinden**

2.1 Über den Reiter [Videos] – [Video hochladen] können Sie eine neue Videodatei einbinden.

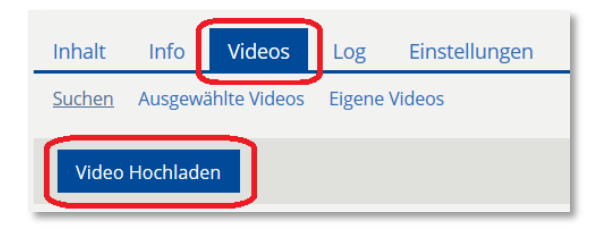

2.2 Über [Datei auswählen], wählen Sie Ihre Videodatei aus.

Bitte füllen Sie alle Pflichtfelder aus, die mit einem (\*) gekennzeichnet sind.

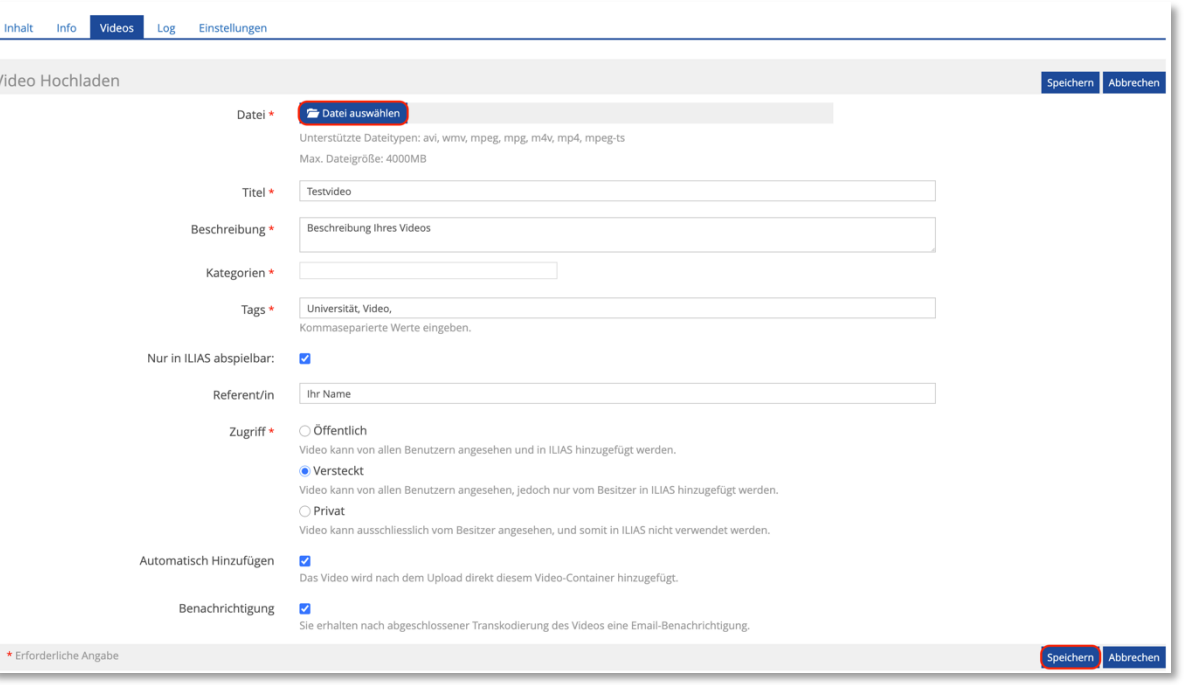

## a) **Datei**: Die Videodatei muss in einem der angegebenen Formate gespeichert sein. b) **Titel**: Wählen Sie einen kurzen und aussagekräftigen Titel. c) Beschreibung: Mit der Beschreibung geben Sie zusätzliche Informationen zu Ihrem Video. Die wird dann in Ihrem Video-Objekt, neben dem Video angezeigt.

- d) **Kategorie**: Wählen Sie eine passende Kategorie aus. Sollte das Video auch im Videoportal veröffentlicht werden, könne Sie weitere Kategorien auswählen.
- e) **Tags**: Durch Tags kann Ihr Video im Videoportal gefunden werden. Schreiben Sie die einzelnen Tags mit einem Komma getrennt, auch nach dem letzten Tag muss ein Komma stehen. (Beispi "Rechenzentrum Universität," ist ein Tag, während "Rechenzentrum, Universität," zwei Tags
- f) **Nur in ILIAS abspielbar**: Markieren Sie *Nur in ILIAS abspielbar*, kann Ihr Video nur von in ILIAS eingeloggten zugriffsberechtigten Nutzern abgespielt werden.
- g) **Referent/in**: Geben Sie den Namen der/des Referierenden ein.
- h) Zugriff:

**Zusätzliche Erläuterung der Felder:**

**Öffentlich**: Ihr Video wird in ILIAS eingebunden und erscheint zusätzlich öffentlich auf ViMP.

**Versteckt**: Das Video wird in ILIAS eingebunden, wird aber nicht öffentlich auf ViMP angezeigt und kann zusätzlich über einen versteckten Link z.B. in eine Webseite eingebunden werden bzw. der Videolink per E-Mail an die Kursteilnehmer weitergeleitet werden.

**Privat**: Video kann in ILIAS und auf ViMP nur vom Besitzer abgespielt werden.

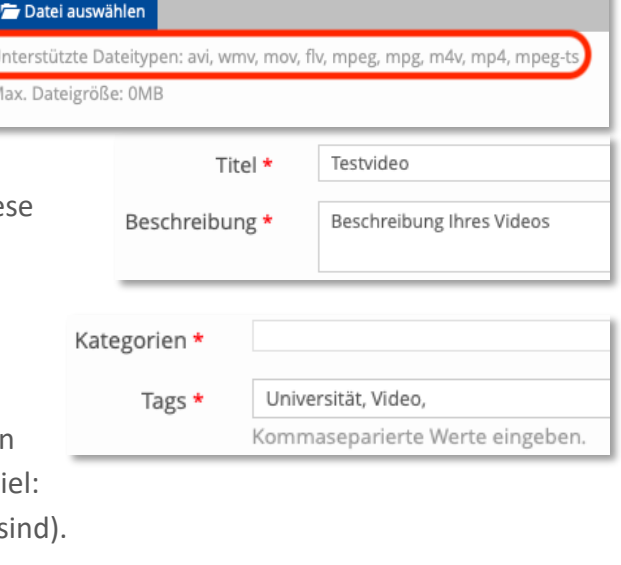

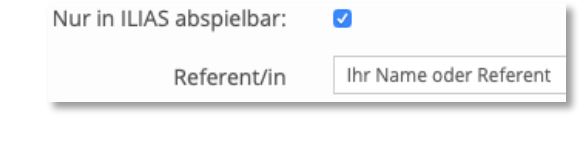

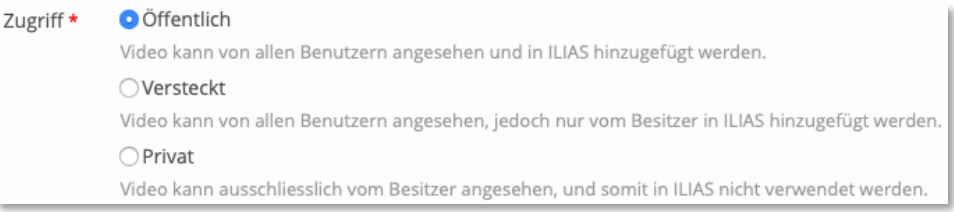

Datei \*

i) **Automatisch hinzufügen**: Sofern Sie die Option *Automatisch hinzufügen* ausgewählt haben, erscheint Ihr Video nach der Konvertierung unter dem Reiter [Videos] > [Ausgewählte Videos].

Ansonsten finden Sie Ihr Video unter [Videos] > [Eigene Videos], wenn Sie dann auf *Filter anwenden* klicken.

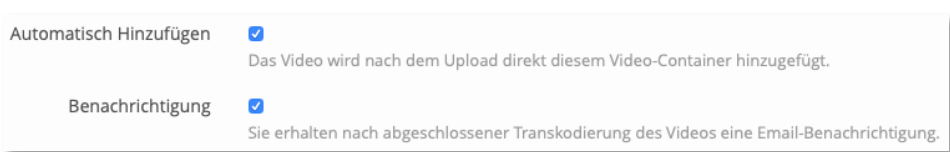

- j) **Benachrichtigung**: Falls Sie das Feld Benachrichtigung markiert haben, erhalten Sie eine Nachricht per E-Mail, sobald die Konvertierung abgeschlossen ist.
- 2.3 Klicken Sie auf [Speichern] am rechten Rand. Danach wird Ihre Videodatei auf ViMP hochgeladen und konvertiert. Je nach Größe Ihrer Videodatei kann dieser Vorgang längere Zeit in Anspruch nehmen.

Im Reiter [Videos] > [Ausgewählte Videos] kann die Reihenfolge geändert werden (falls das Objekt mehrere Videos enthält).

Mit dem [Minuszeichen] am rechten Rand, kann ein Video aus dem Objekt entfernt werden.

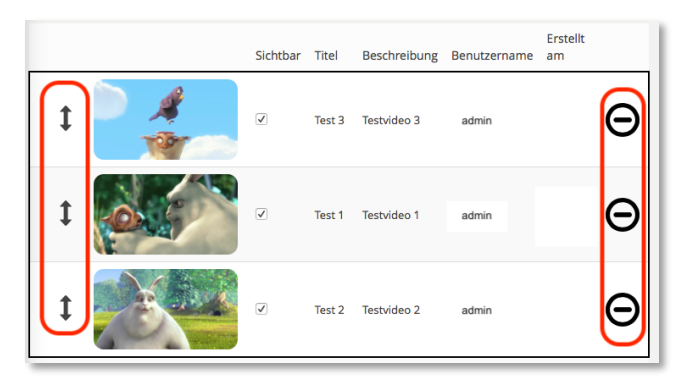

2.4 Um Ihre eingegebenen Daten im Nachhinein zu verändern, klicken Sie auf [Video] > [Eigene Videos] und zusätzlich immer auf [Filter anwenden].

Wählen Sie am rechten Rand [Aktionen] > [Bearbeiten]. Nun können Sie alle angezeigten Angaben zu Ihrem Video verändern.

2.5 Klicken Sie danach auf der rechten Seite auf [Speichern].

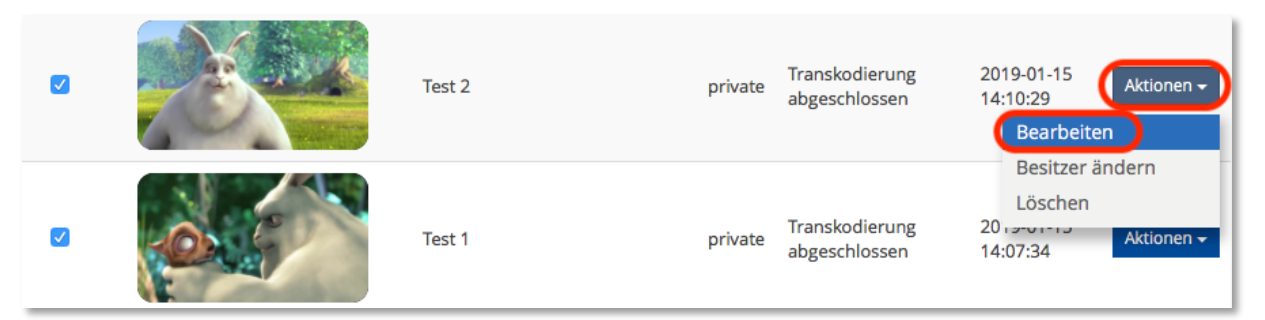

## **3. Bereits bestehendes Video in Video-Objekt einbinden**

#### 3.1 Eigenes Video einbinden

Wechseln Sie zum Reiter [Videos], und klicken Sie auf [Eigene Videos].

Wenn Sie direkt auf [Filter anwenden] klicken, ohne dass Sie eine Eingabe gemacht haben, werden alle Videos angezeigt, die Sie auf ViMP hochgeladen haben.

Über [Filter anwenden], lässt sich die Suche einschränken. Bitte markieren Sie anschließend in der linken Spalte eines oder mehrere Videos, die Sie zum Video-Objekt hinzufügen möchten. Durch die Markierung werden die Videos automatisch hinzugefügt.

3.2 Unter [Videos] > [Ausgewählte Videos], können Sie die Reihenfolge ändern bzw. Videos aus der Auswahl entfernen (siehe 2.3).

Das oder die Videos, die mit einem schwarzen Rahmen gekennzeichnet sind, werden als Vorschau im Magazin angezeigt.

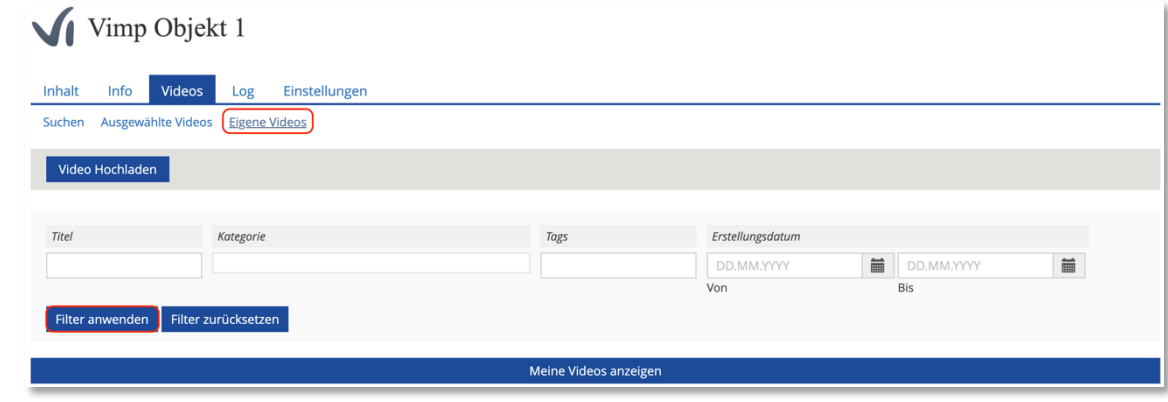

#### Ausgewählte Videos

Hinweis: Ändern Sie die Sortierung der Videos via Drag & Drop. Die Videos innerhalb des Rahmens werden im Magazin als Vorschau angezeigt

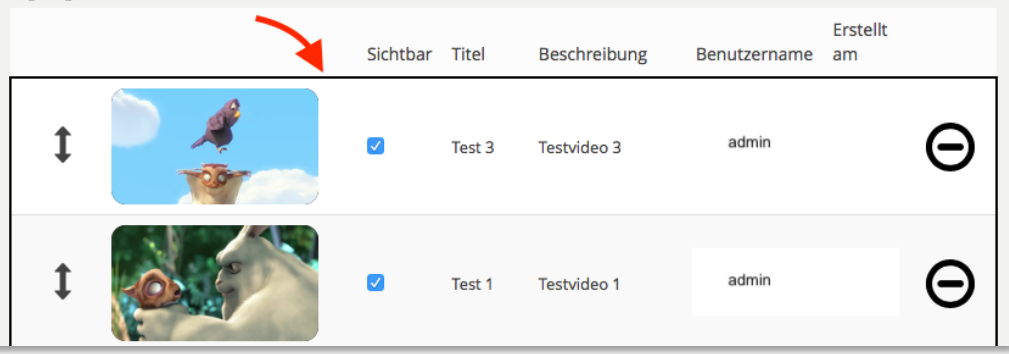

Sie können die Videos in den Rahmen ziehen, die angezeigt werden sollen.

Dabei können Sie unter [Einstellungen] > [Vorschau im Magazin] verändern, ob sie keines, eins oder mehrere Videos im Magazin als Vorschau möchten.

3.3 Andere (öffentliche) ViMP-Videos einbinden

Auch andere Videos, die öffentlich auf ViMP liegen, lassen sich in das Video-Objekt einbinden. Bitte klicken Sie hierfür im Reiter [Videos] auf [Suchen].

Wenn Sie dann durch die verfügbaren Filter und [Filter anwenden] das gewünschte Video gefunden haben, markieren Sie es in der linken Spalte und somit wird es dem Inhalt Ihres Kurses hinzugefügt.

Außerdem ist es für Sie in Ihren [Ausgewählten Videos] sichtbar, nicht jedoch in Ihren [Eigenen Videos].

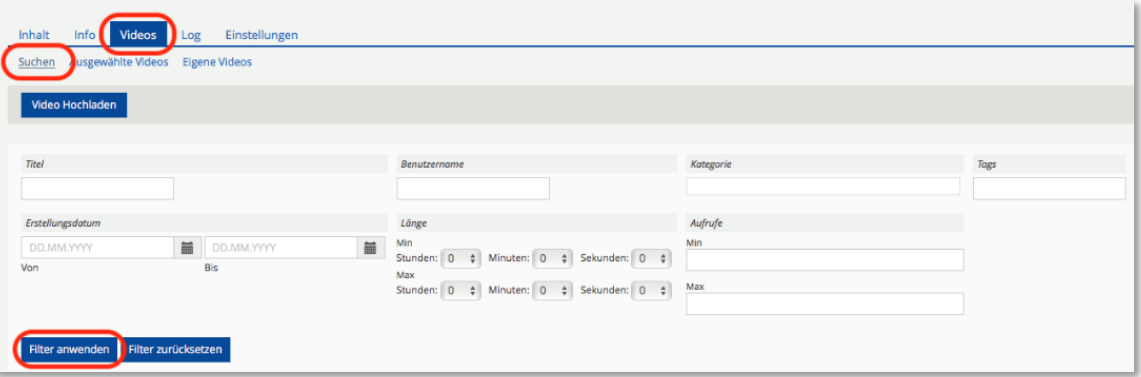

### **4. Einstellungen**

4.1 Folgende Einstellungen Ihres Video-Objekts lassen sich im Reiter [Einstellungen] vornehmen bzw. ändern:

#### [Titel] und [Beschreibung].

Falls Sie [Online] markieren, ist Ihr Video-Objekt sofort sichtbar. Ansonsten ist Ihr Video-Objekt "offline" und kann nicht von den Nutzern gesehen werden.

Durch die verschiedenen Darstellungsformen (Bilder rechts), können Sie Ihre Videos im Video-Objekt anordnen.

**Vorschau im Magazin**: (siehe Punkt 3.2) Wählen Sie aus ob und wie viele Videos sie als Vorschau in der Kursübersicht haben wollen.

[Lernfortschritt aktivieren]: Aktuell lässt sich der Lernfortschritt nur mit dem im Plugin integrierten Videoplayer aktivieren – nicht mit dem ViMP-Player.

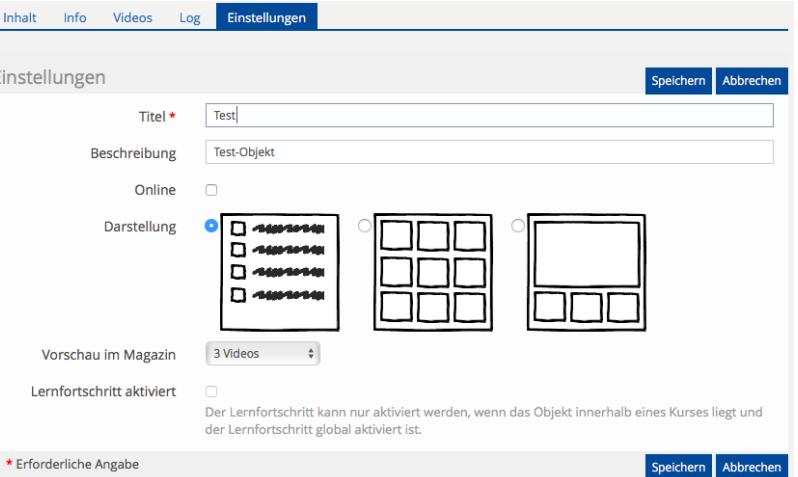

Darstellungen:

a)

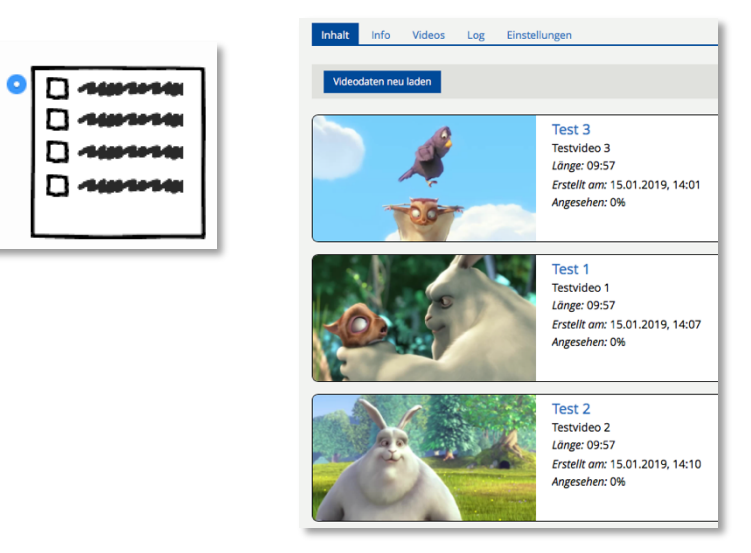

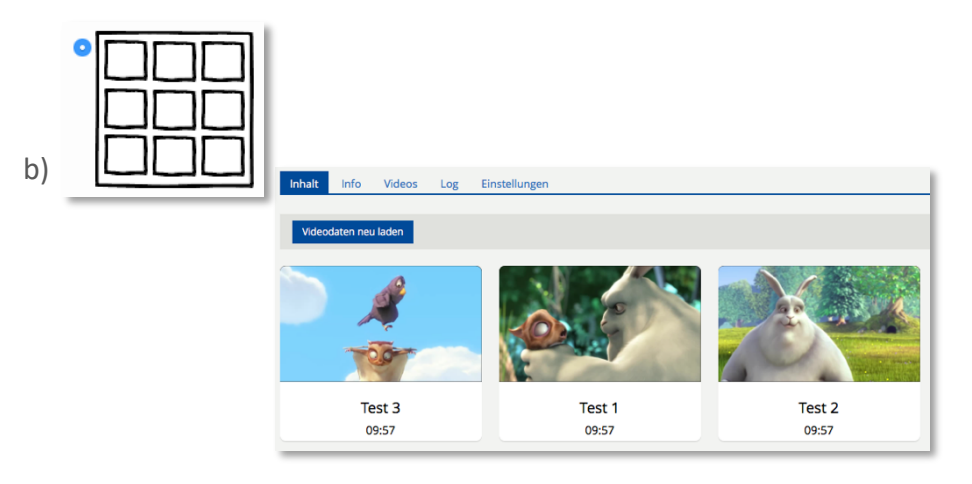

c)

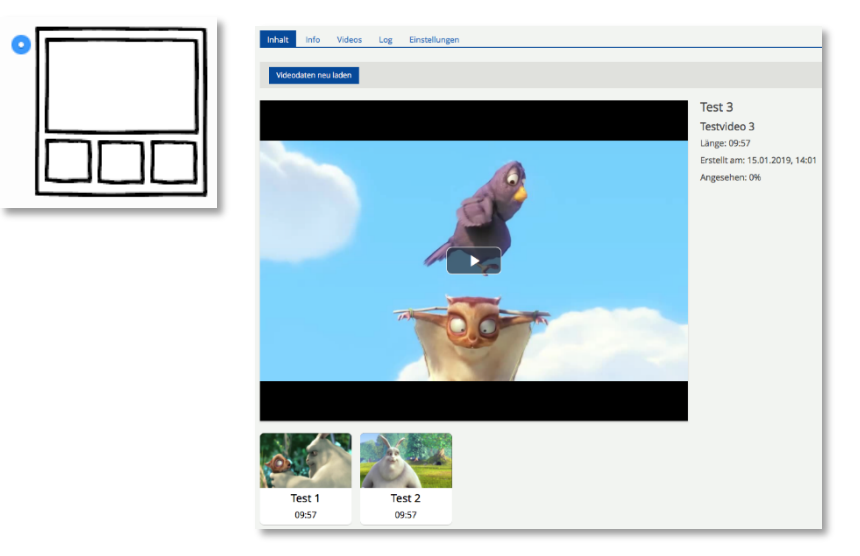

### **5. Video über Page-Editor (z.B. über Seite gestalten) einfügen**

5.1 Um einen neues Lernmodul in ILIAS anzulegen, klicken Sie auf [neues Objekt hinzufügen] und auf [Lernmodul ILIAS].

Haben Sie ein neues Lernmodul in ILIAS angelegt (oder arbeiten Sie in einem schon vorhandenem Lernmodul), klicken Sie zuerst auf den Reiter [Seite bearbeiten].

Wählen Sie dann in der linken Spalte Ihr Kapitel oder Ihre Seite aus und klicken dann rechts auf [Bearbeiten].

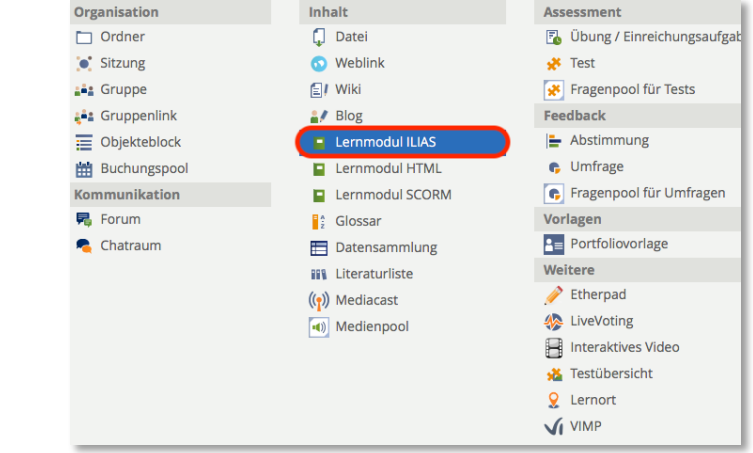

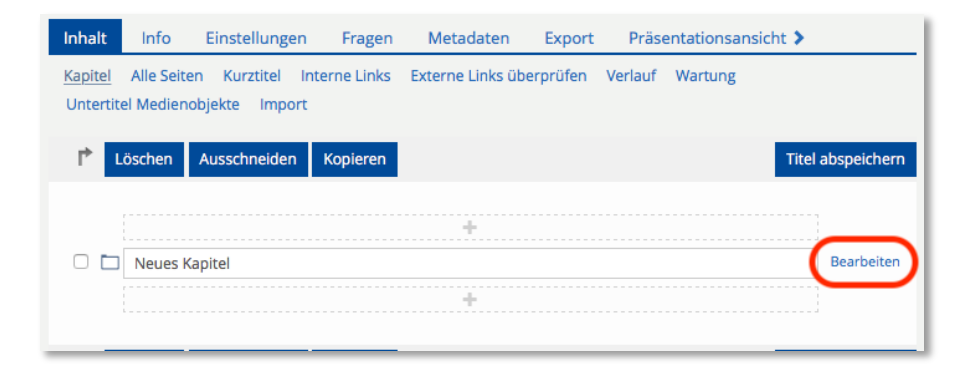

5.2 ViMP-Videos lassen sich über den Page-Editor einfügen. Bitte wählen Sie hierfür unter [+ Klicken Sie hier, um Inhalte hinzuzufügen] > [Video aus ViMP einfügen].

Haben Sie bereits Objekte eingefügt, erscheinen weitere [+]- Buttons. Wählen Sie in diesem Fall den Button oberhalb oder unterhalb des Objekts, je nachdem, ob das Video über oder unter dem Objekt erscheinen soll.

5.3 Unter [Eigene Videos] lassen sich Videos auswählen, die man bereits hochgeladen hat.

Unter [Suchen] hat man Zugriff auf andere öffentliche ViMP-Videos. Die Handhabung funktioniert analog zu 3.1 und 3.2.

Abweichend muss man rechts auf den Button [Hinzufügen] klicken, um ein Video auf die Seite einzufügen.

5.4 Nach dem Einfügen kann das Video-Objekt bearbeitet und die Standardgröße angepasst werden.

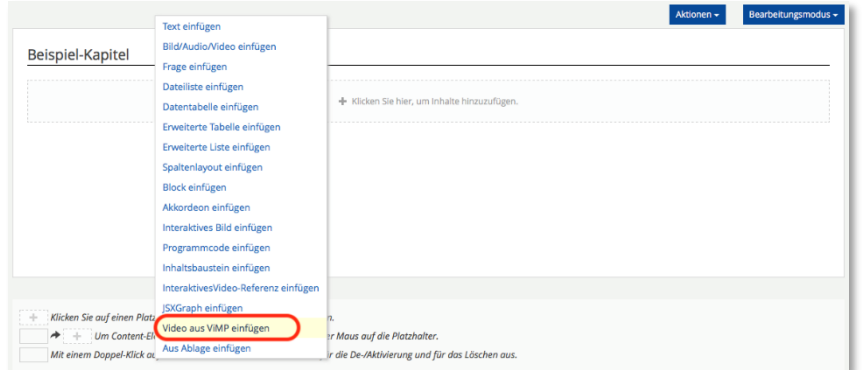

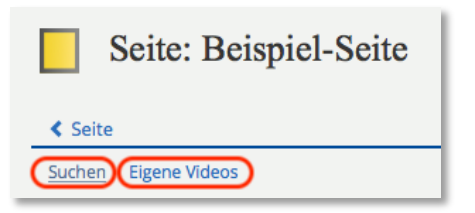

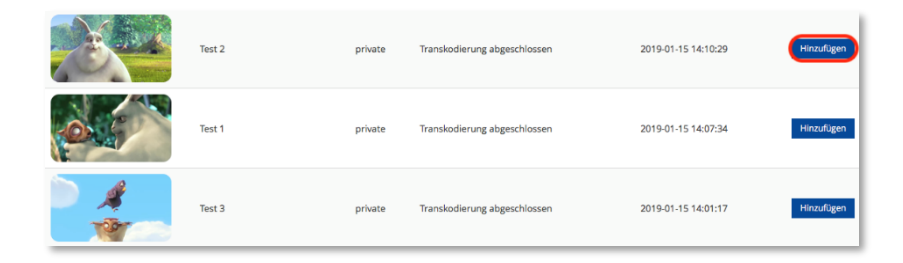